# **ArcGIS version 10**

# **Info til alle ArcGIS bruger**

### Indholdsfortegnelse

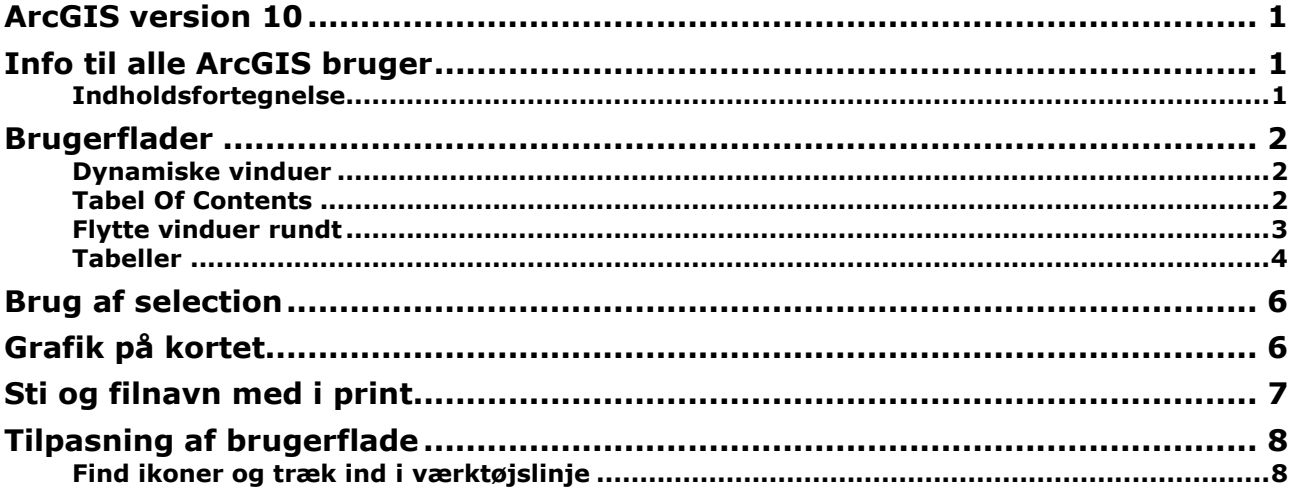

## Brugerflader

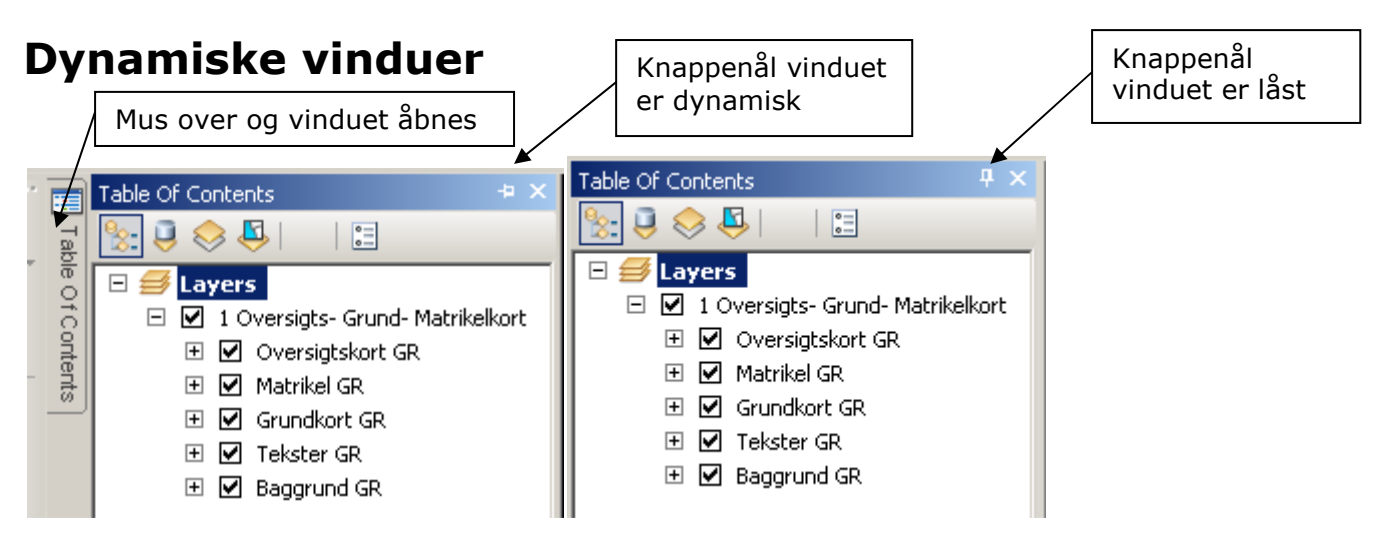

Med klik på krydset så lukker du vinduet og du kan få det frem igen ved at vælge Windows Windows ConTerra Help

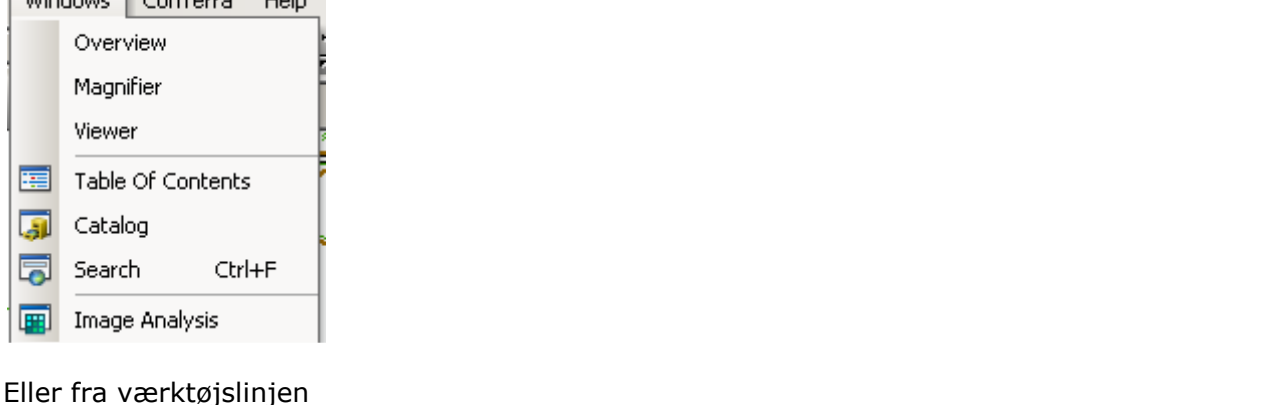

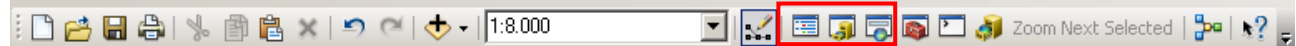

### Tabel Of Contents

Faneblade nederst er skiftet ud med ikoner øverst og der er kommet en ny visning mulighed.

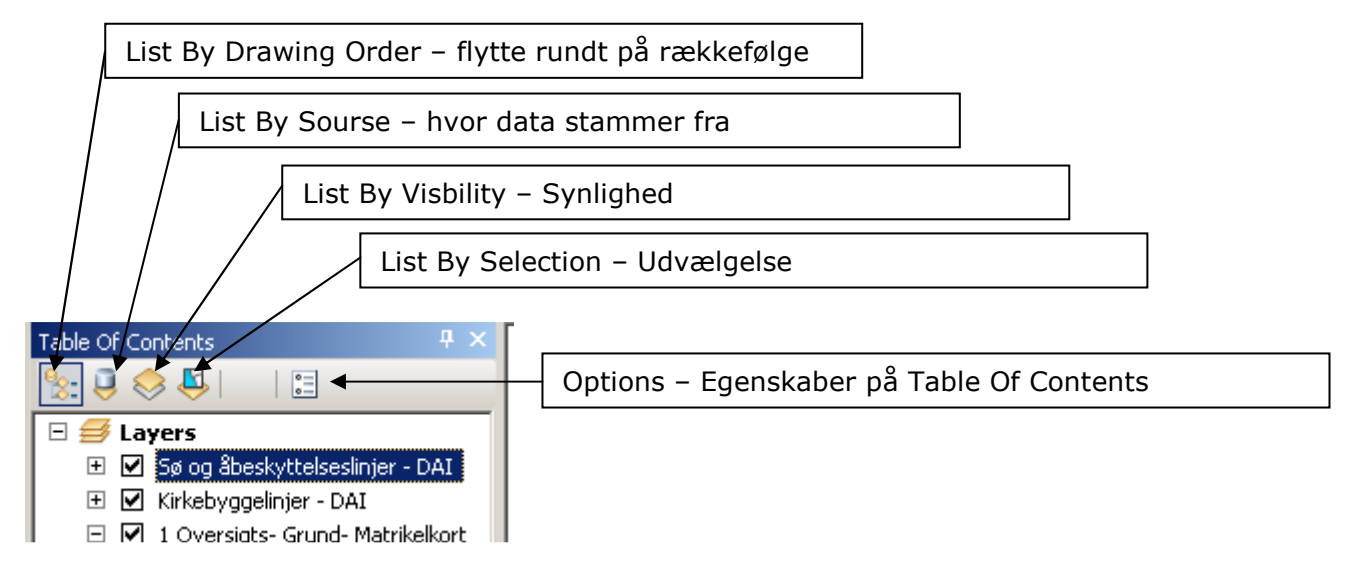

Temaets Options og tabellen kan hentes i alle 4 visnings måder – med højreklik

### Flytte vinduer rundt

For at flytte rundt på vinduet, skal det være låst med knappenålen. Du holder museknappen nede over det rene blå og flytter det til en af de blå mærker på skærmen. Musen skal ramme mærket.<br>**18.** Untitled - ArcMap - ArcEditor

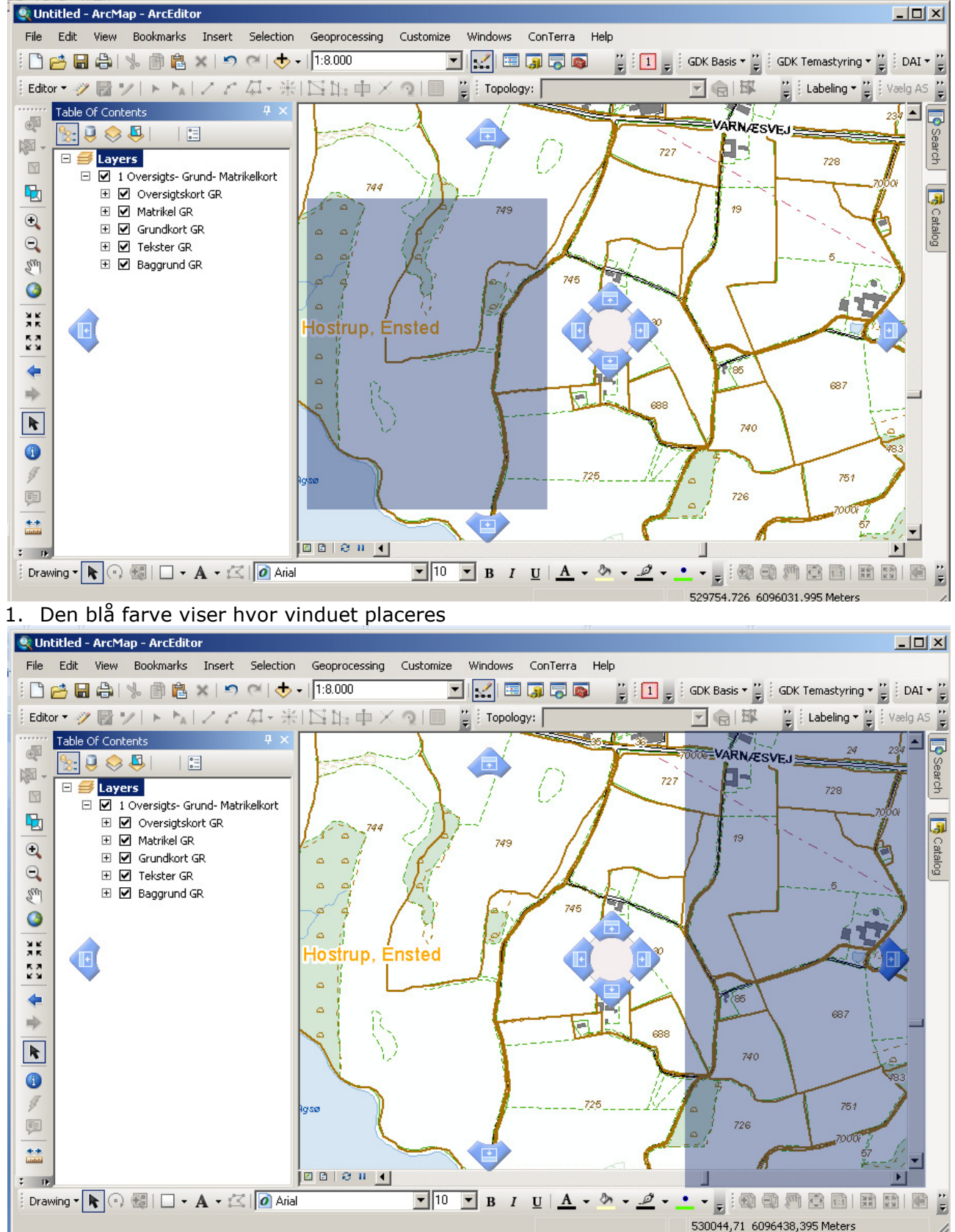

2. Ramt med musen den blå pil mod højre og vinduet placeres her.

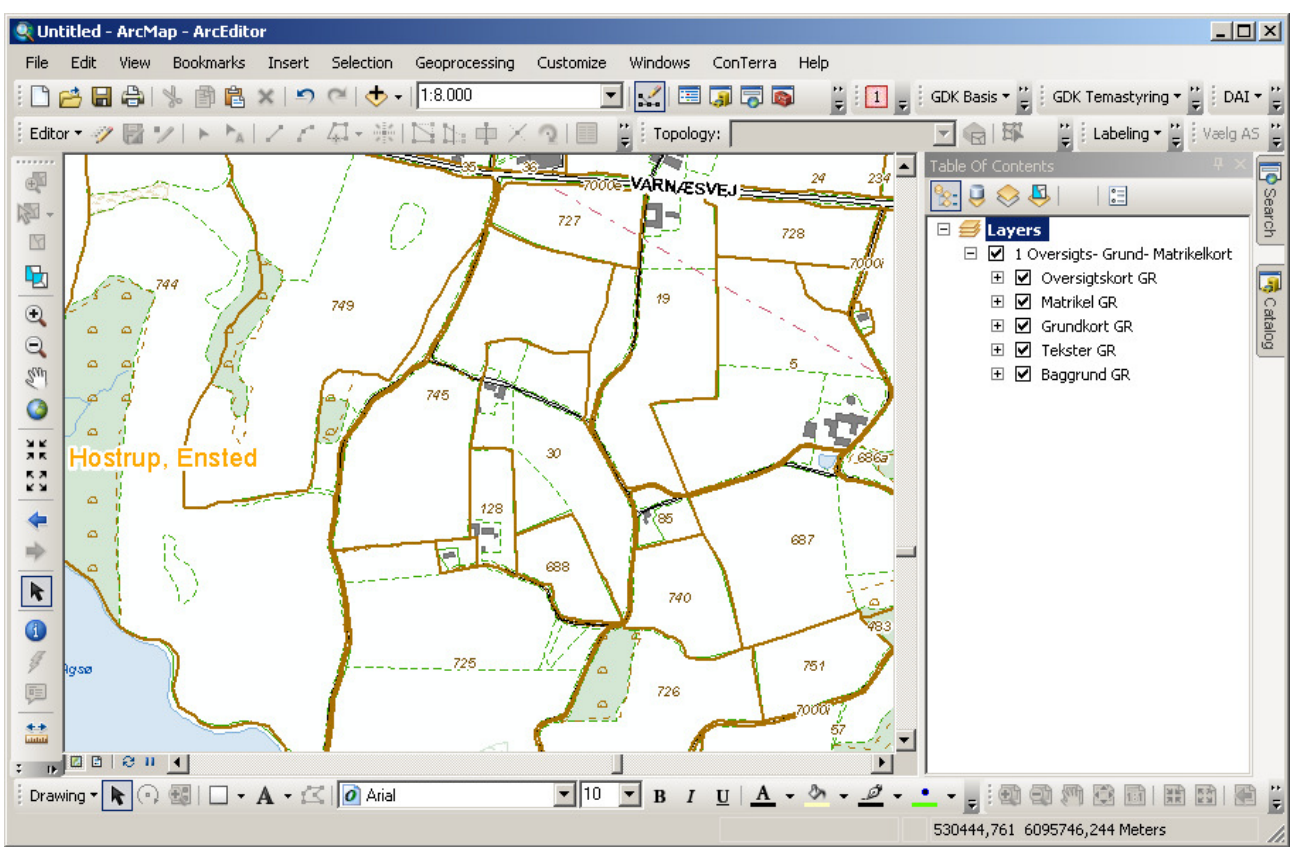

3. Resultat - Table of Contents ligger mod højre

#### Tabeller

Kan åbnes med et højreklik uanset, hvilken visning der er i Tabel Of Contents. Tabellen kan flyttes rundt og placeres, hvor du ønsker det. (De blå pile på skærmen)

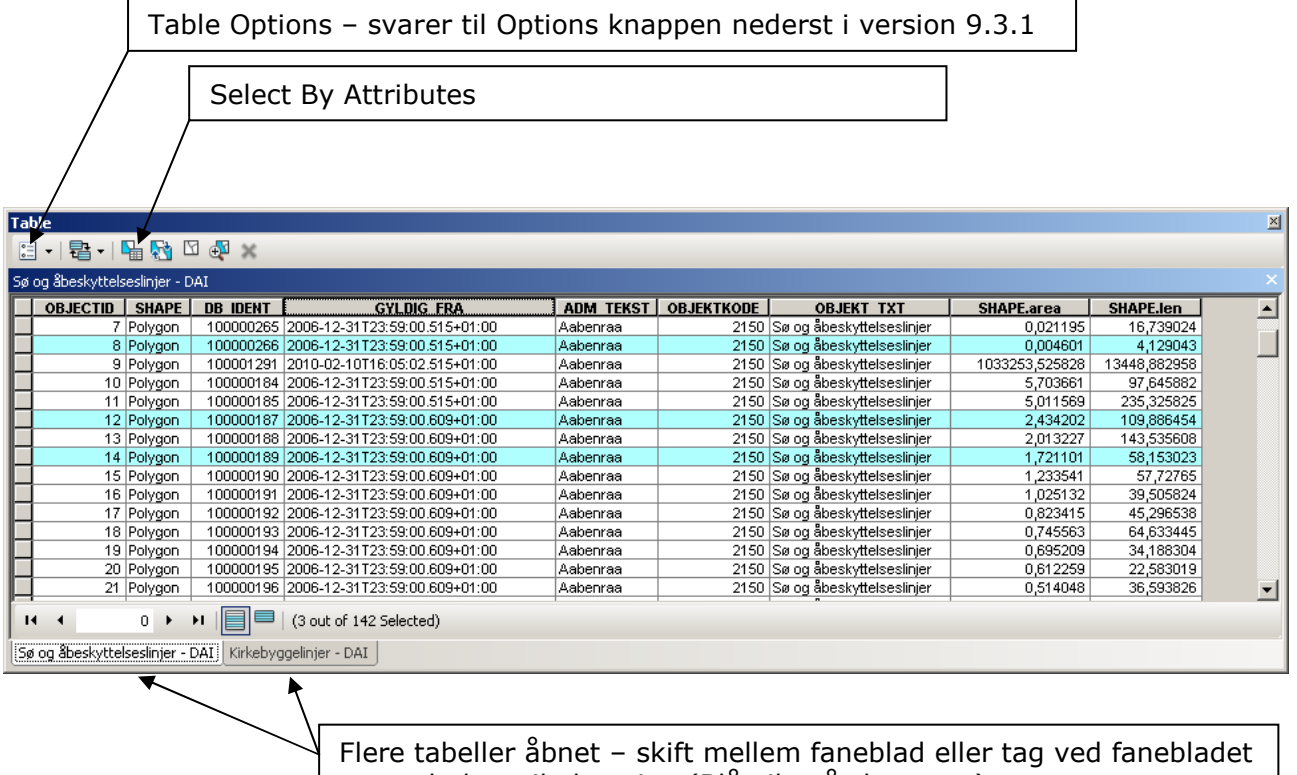

og træk dem til placering (Blå pile på skærmen)

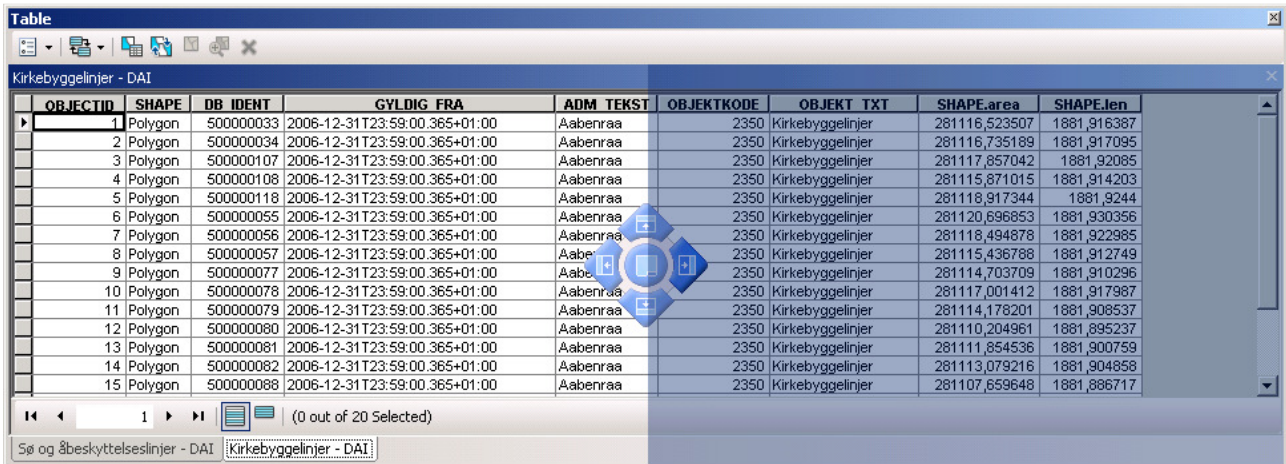

Træk fanebladet over en af de blå pile og regnearket bliver placeret i den side.

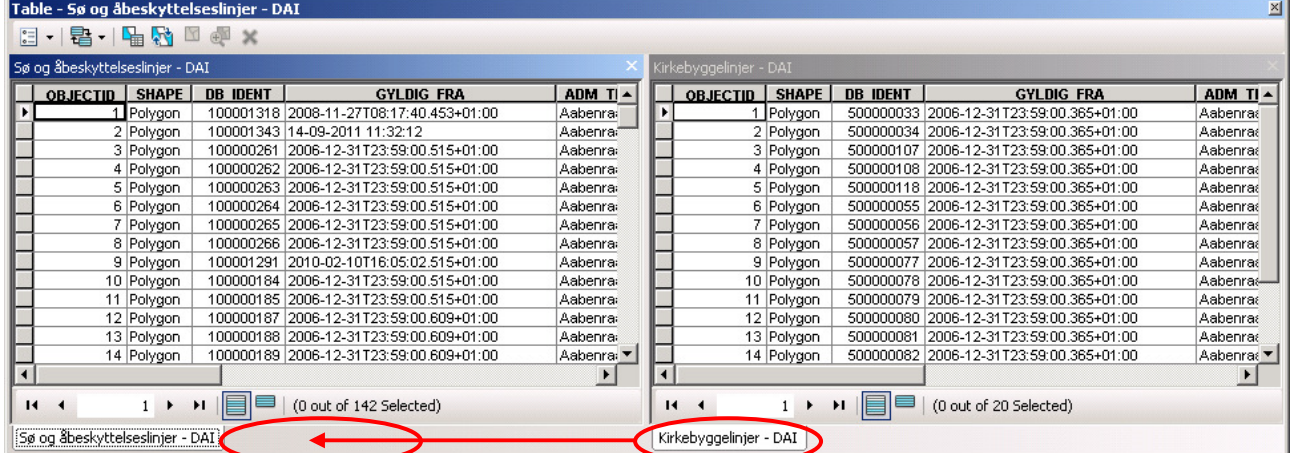

Placeret side om side og du samler dem igen ved at trække det ene faneblad over til det andet. En anden mulighed er at ramme den runde cirkel i midten

Udvælg objekter/rækker som du vil have over i et regneark og lav et højreklik ude over det grå felt til venstre. Vælg Copy Selected og sæt det ind i regnearket.

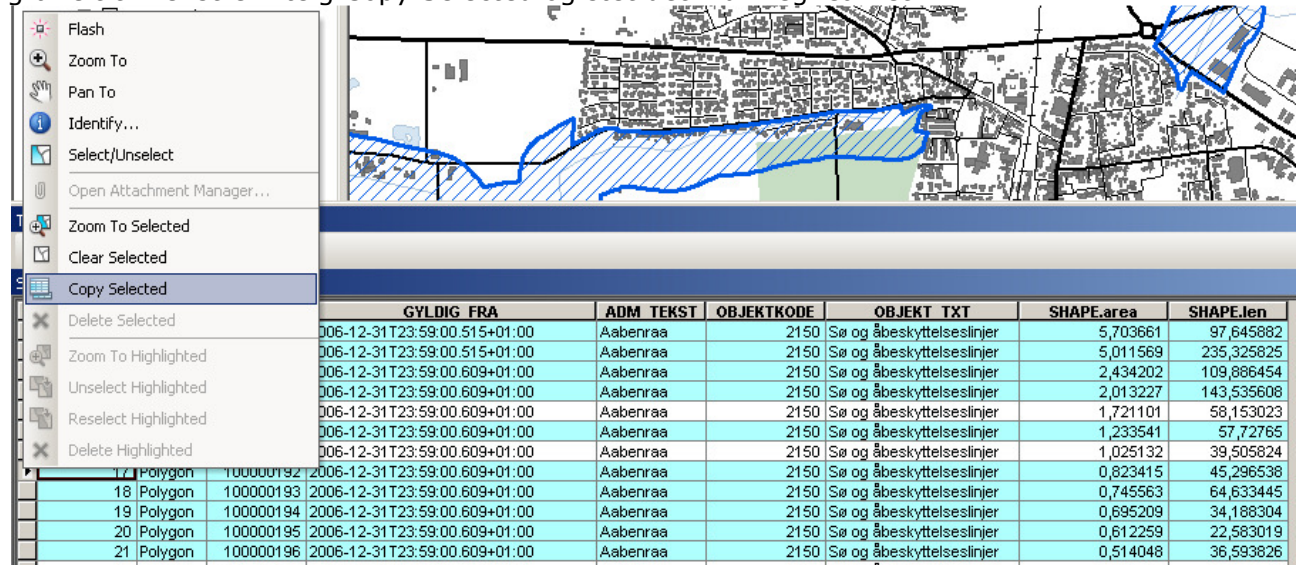

Datamængden kan blive for stor bl.a. hvis det er alle rækker, men du kan prøve. Under Table Options - Select All og få hele tabellen over i et regneark.

### Brug af selection

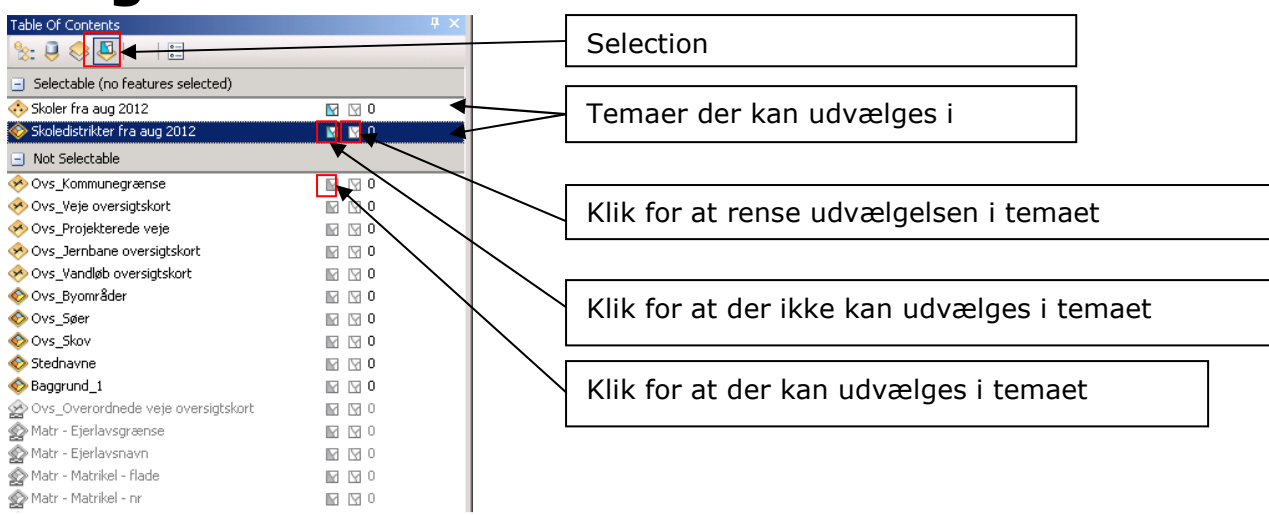

Under udvælgelsesværktøjet er der kommet muligheder for at tegne bla en polygon eller en linje og derved for et område som ikke er rektangulært.

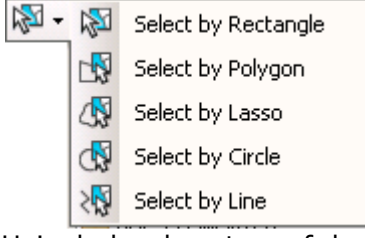

Hvis du har brugt en af de andre værktøjer, så er det som ligger lige klar til at bruge igen.

### Grafik på kortet

Der mulighed for at finde det grafik som er lavet på kortet. Elements svarer til grafik som du enten tegner eller skriver oven på kortet. Se under menupunktet Edit.

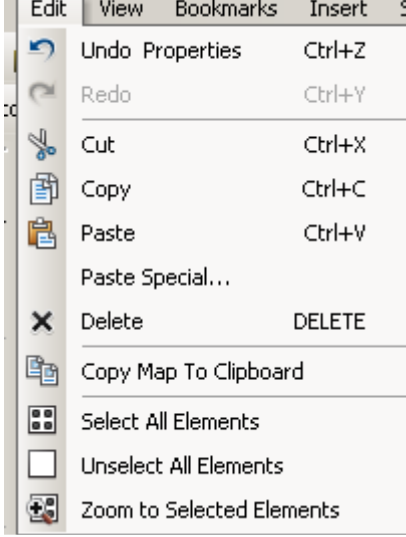

## Sti og filnavn med i print

Som noget nyt kan du få en del dynamiske oplysninger med på printet.

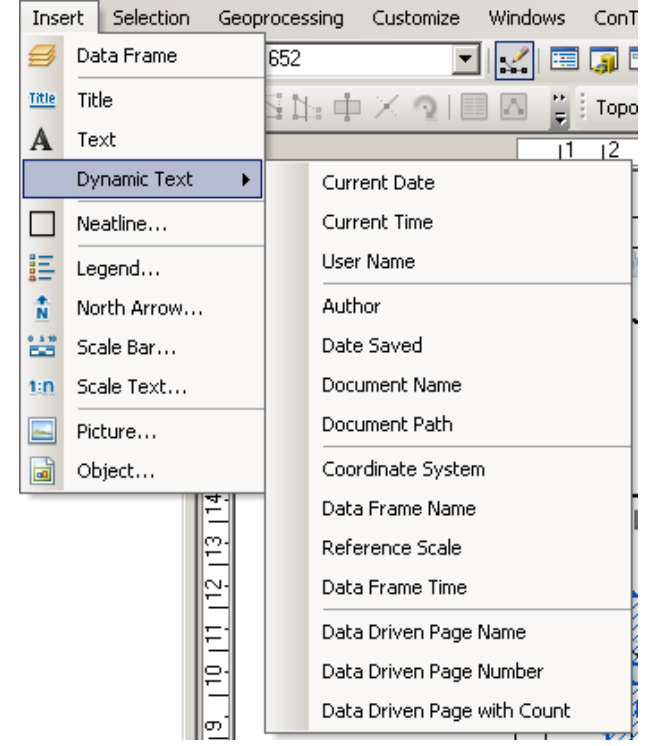

Du bruger, som sædvanlig GDK Basis og vælger GDK: Layout 圓 Zoom ind på layoutet hvor du vil have teksten stående og indsætte Document Path, som giver både sti og navn på mxd. Ved at dobbeltklikke på teksten kan du ændre Path: til Sti: eller helt fjerne det.

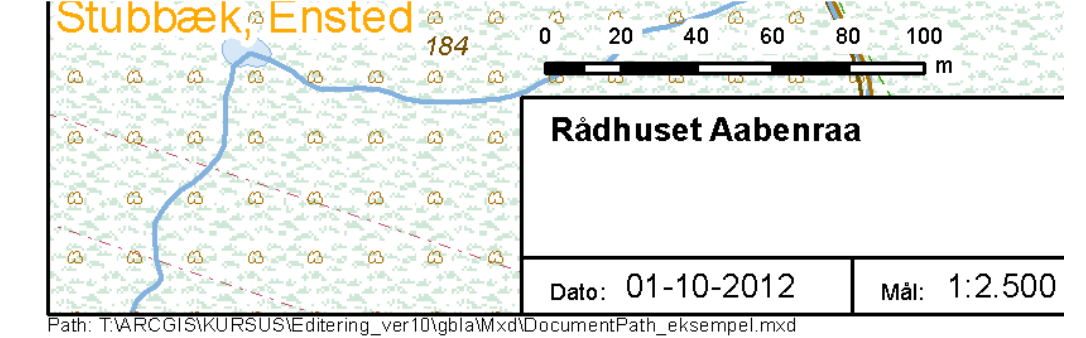

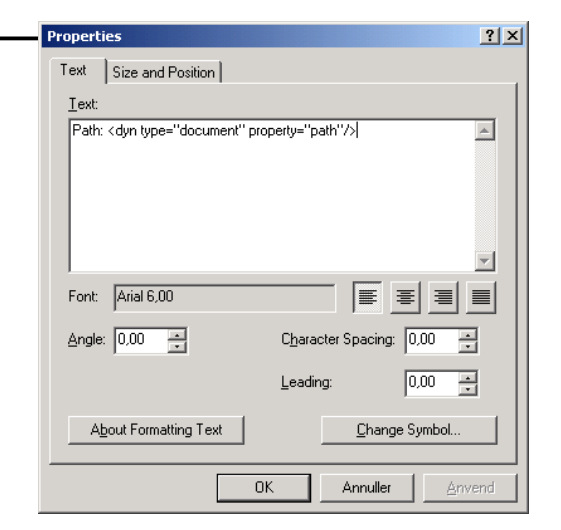

# Tilpasning af brugerflade

### Find ikoner og træk ind i værktøjslinje

Ikoner, som er gode at have med i værktøjslinjer. Du vælger Customize - Custimeze Mode og fanebladet Commands

> Skriv i dette felt og der bliver søgt i de forskellige Categories. Eventuelt skal du vælg blandt Categories for at finde den rigtige

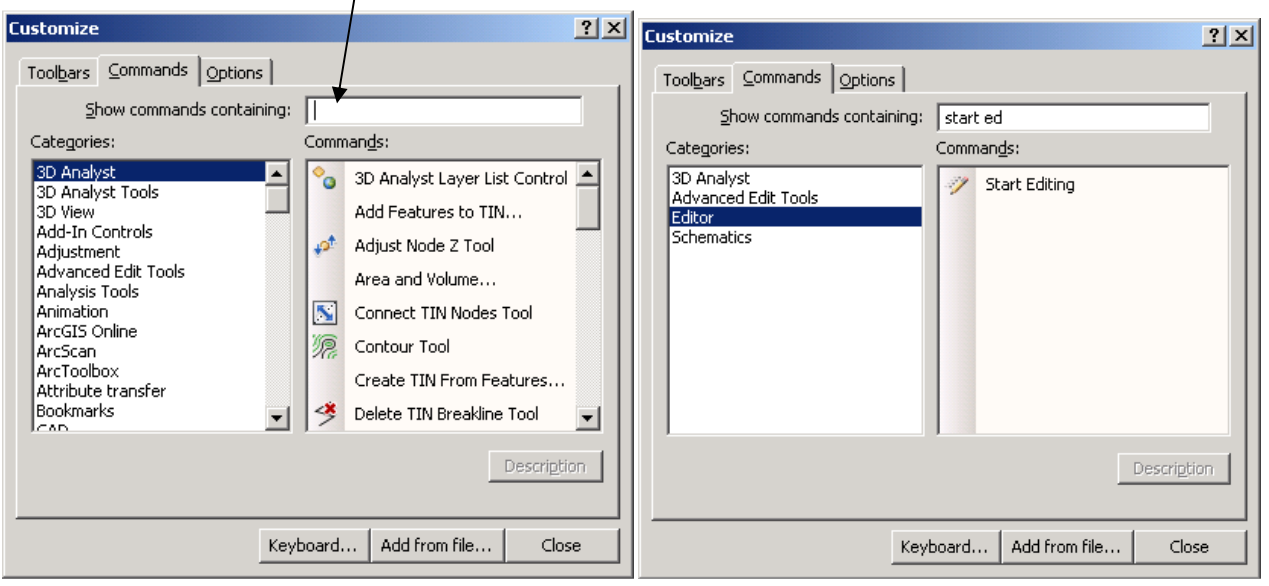

Følgende ikoner er trukket ind i en værktøjslinje: ArcCatalog Zoom To Selected Features Identify Route Locations (systemlinjer)

Ikoner til editering Save Edits Start Editing Stop Editing Explode Multi-part Feature